## **คู่มอ ื ข้นั ตอนการค้นหา และ Download ข้อมูล**

- 1. ใส่ Login และรหัสผ่านในการเข้าใช้ ThaiLIS
- 2. จะปรากฎหน้าจอยินดีต้อนรับ

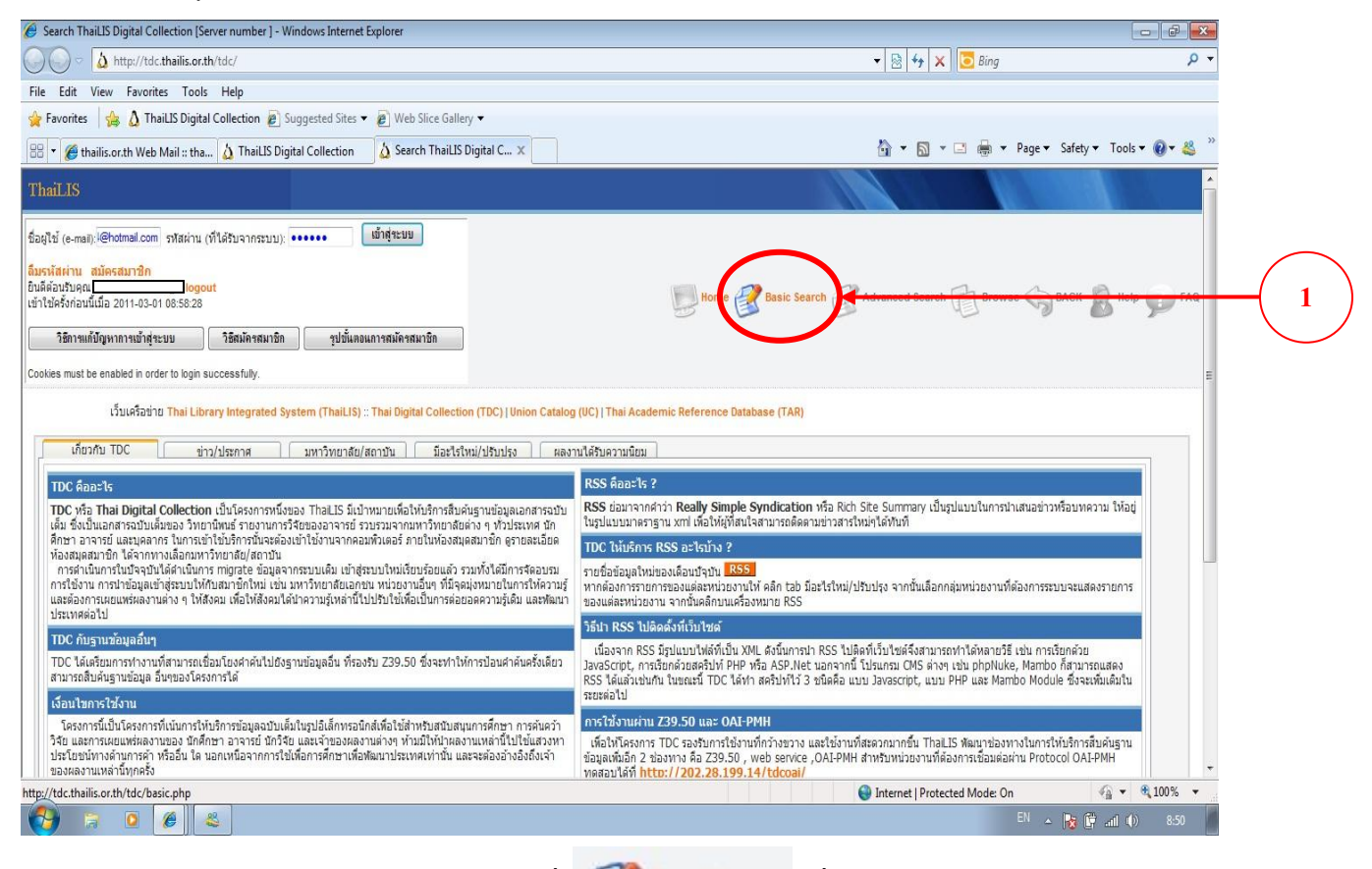

3. หากต้องการค้นหาข้อมูล ให้ทำการเลือกที่ <del>( มี Basic Search</del> ที่หมายเลข 1

4. จะปรากฎหน้าจอ เพื่อให้กรอกข้อความที่ต้องการสืบค้น

ที่หมายเลข 2 กรอกคำหรือเรื่องที่ต้องการสืบค้น

ที่หมายเลข 3 เลือกเขตในการค้นหา

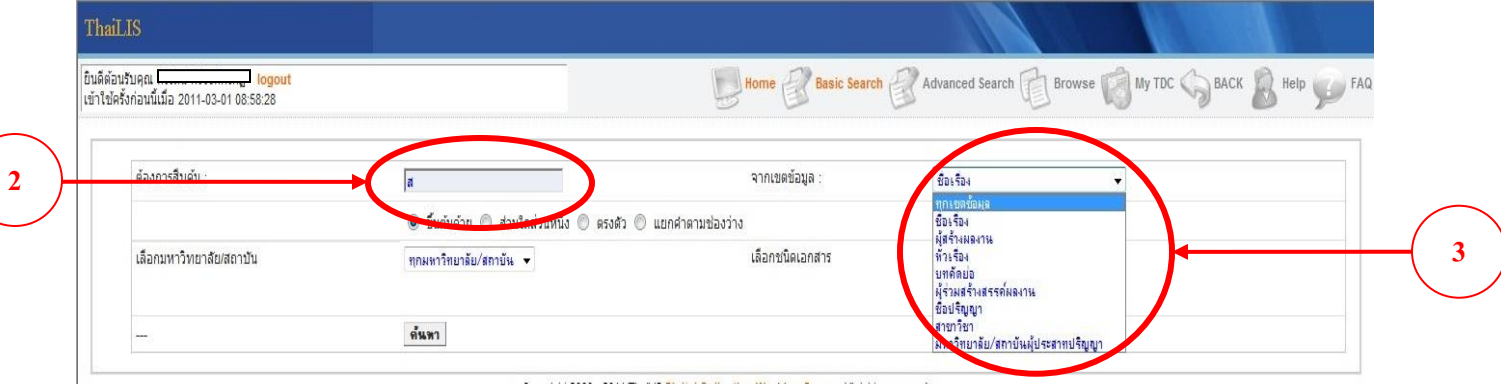

### 5. ที่หมายเลข 4 เลือกชนิดของเอกสาร

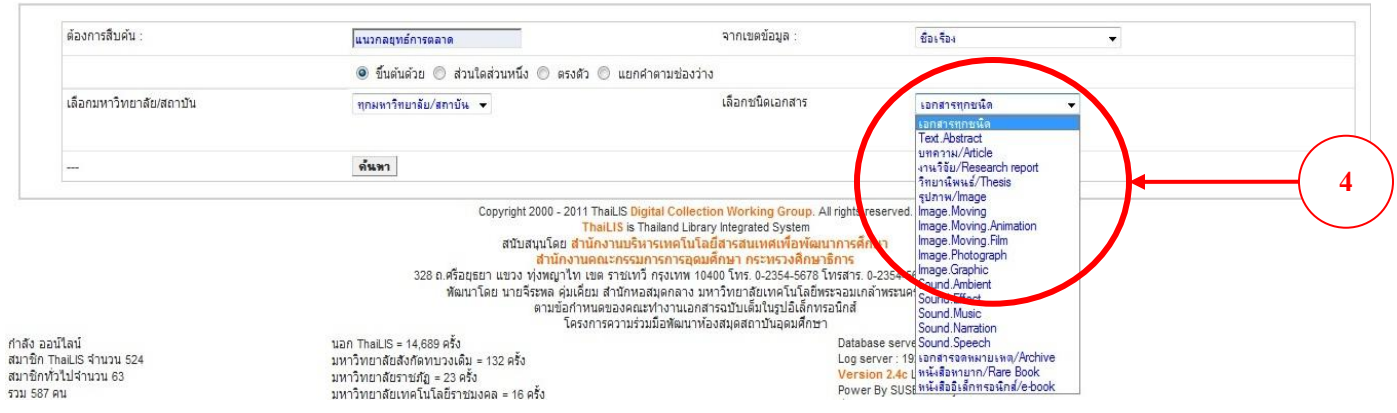

### 6. ที่หมายเลข 5 กดปุ่ มค้นหา

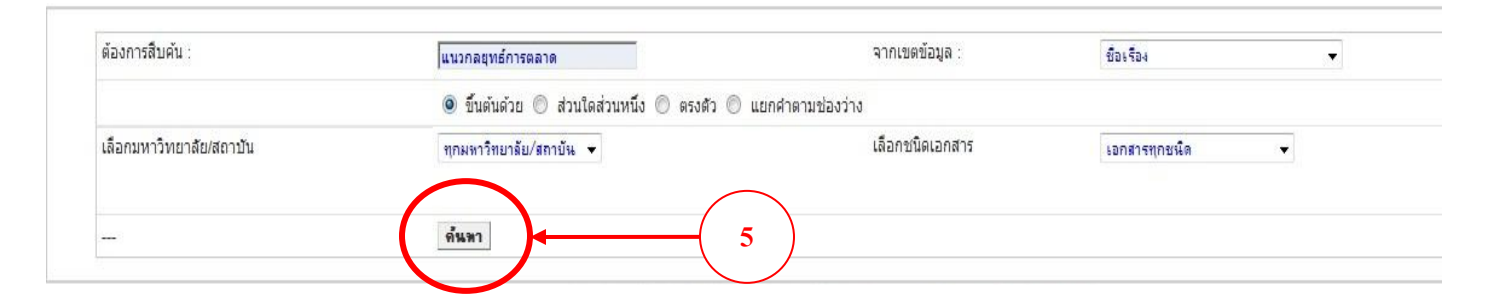

# 7. จะปรากฎผลการสืบค้น เลือกหัวข้อที่ต้องการ

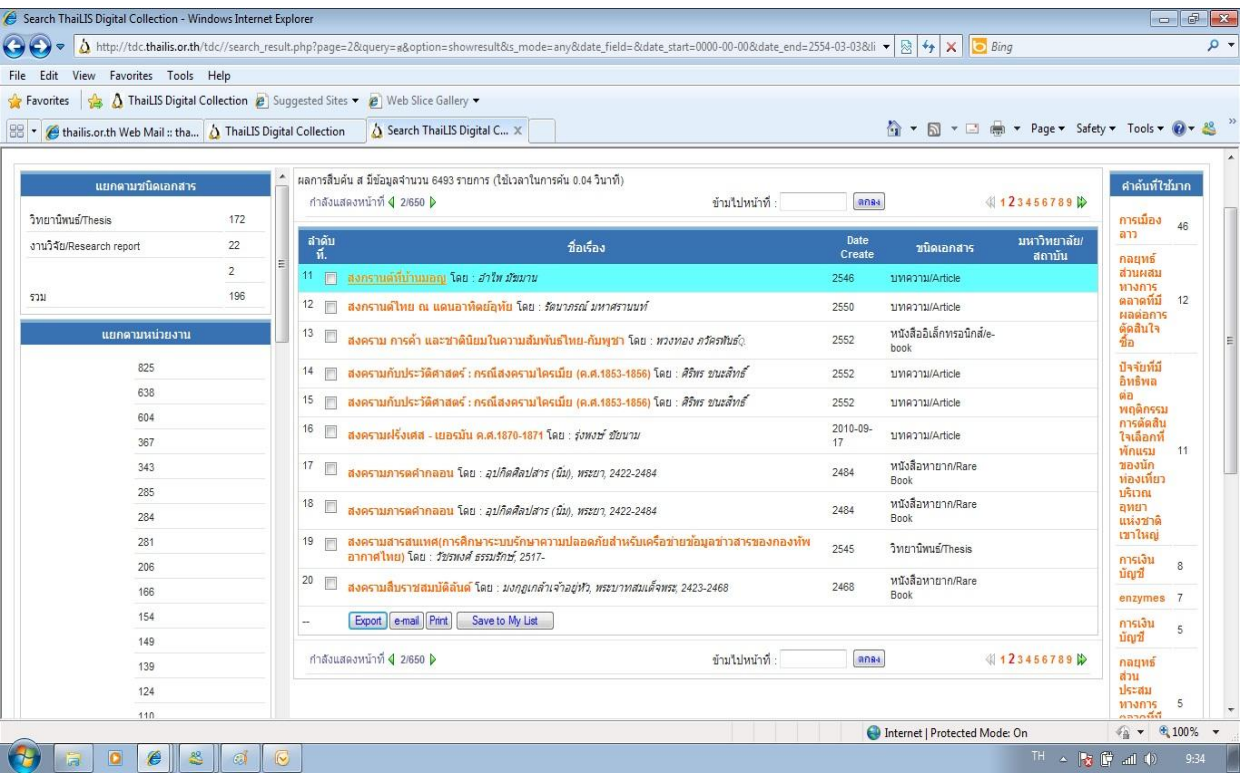

8. กรณีที่หัวข้อที่ต้องการค้นหาปรากฎหน้าจอ ดังรูป เนื่องจากทางมหาวิทยาลัยหรือหน่วยงานอยู่ใน ระหวา่ งการดา เนินการนา เอกสารเขา้สู่ระบบ ซ่ึงจะไม่สามารถ Download เอกสารได้

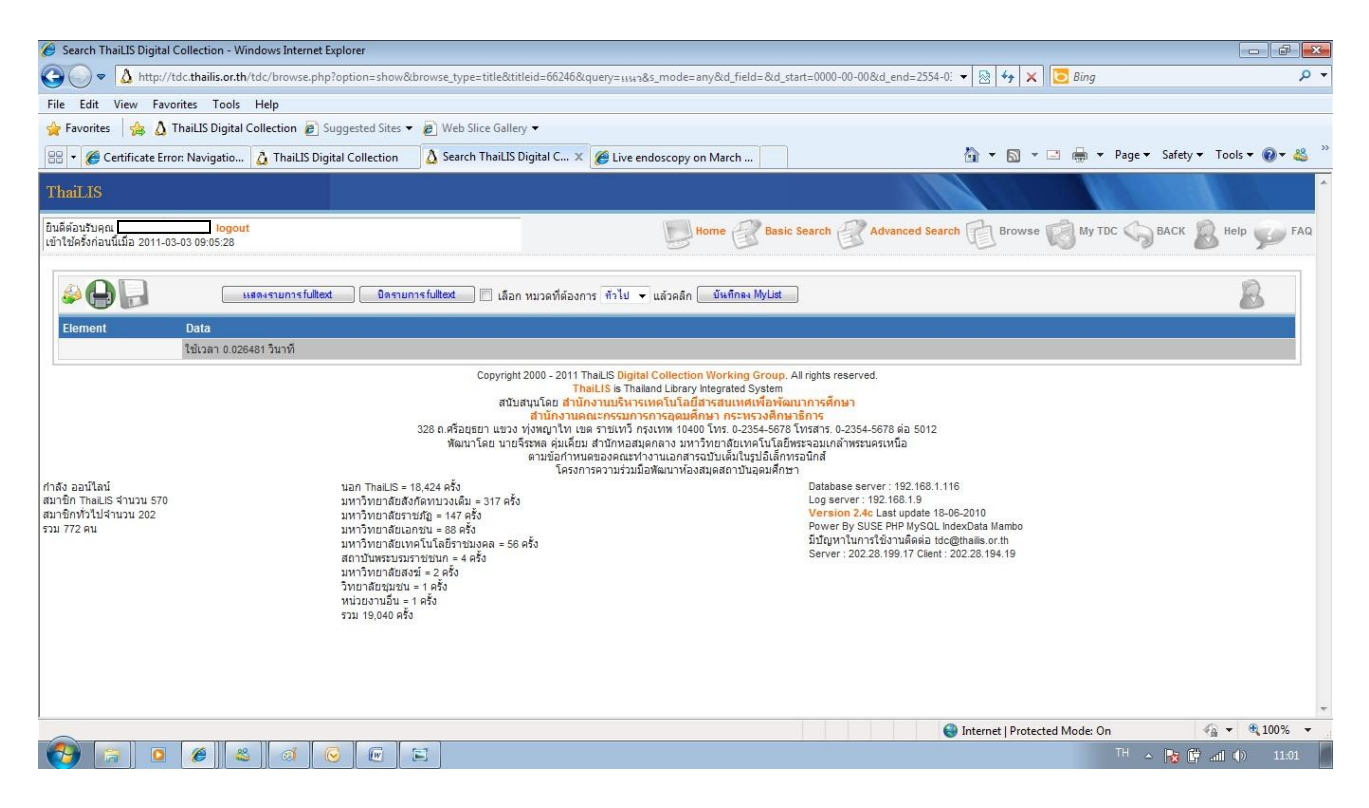

#### 9. กรณีที่หัวข้อที่ต้องการค้นหามีเอกสารจะปรากฎหน้าจอ ดังรูป

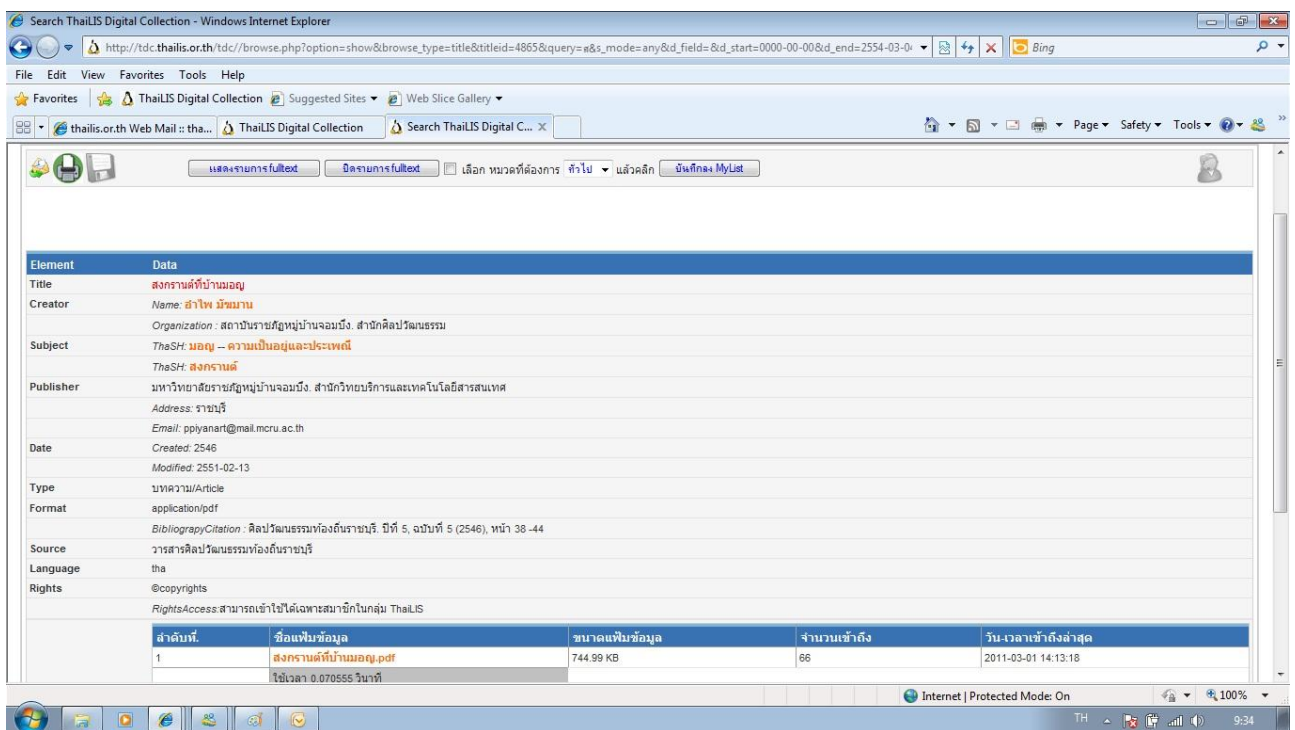

### ซึ่งจะสามารถ Download เอกสารได้ โดยเลือกที่ไฟล์เอกสารที่ต้องการ จะปรากฎหน้าจอเพื่อให้ทำ

การ Download เอกสาร

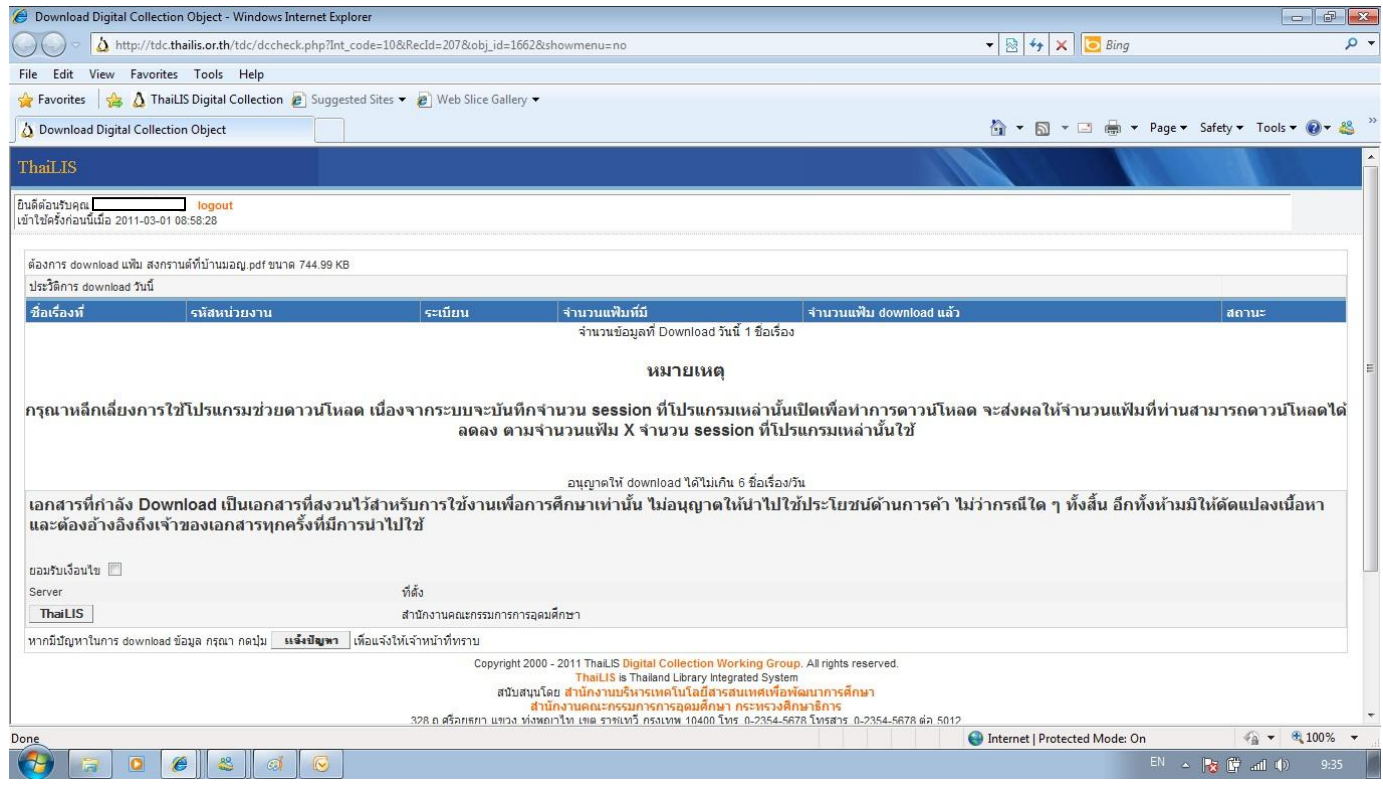

### 10. ต้องการ Download เอกสาร เลือกเครื่องหมายถูกที่หัวข้อยอมรับเงื่อนไข และเลือก ThaiLIS ที่

หมายเลข 6

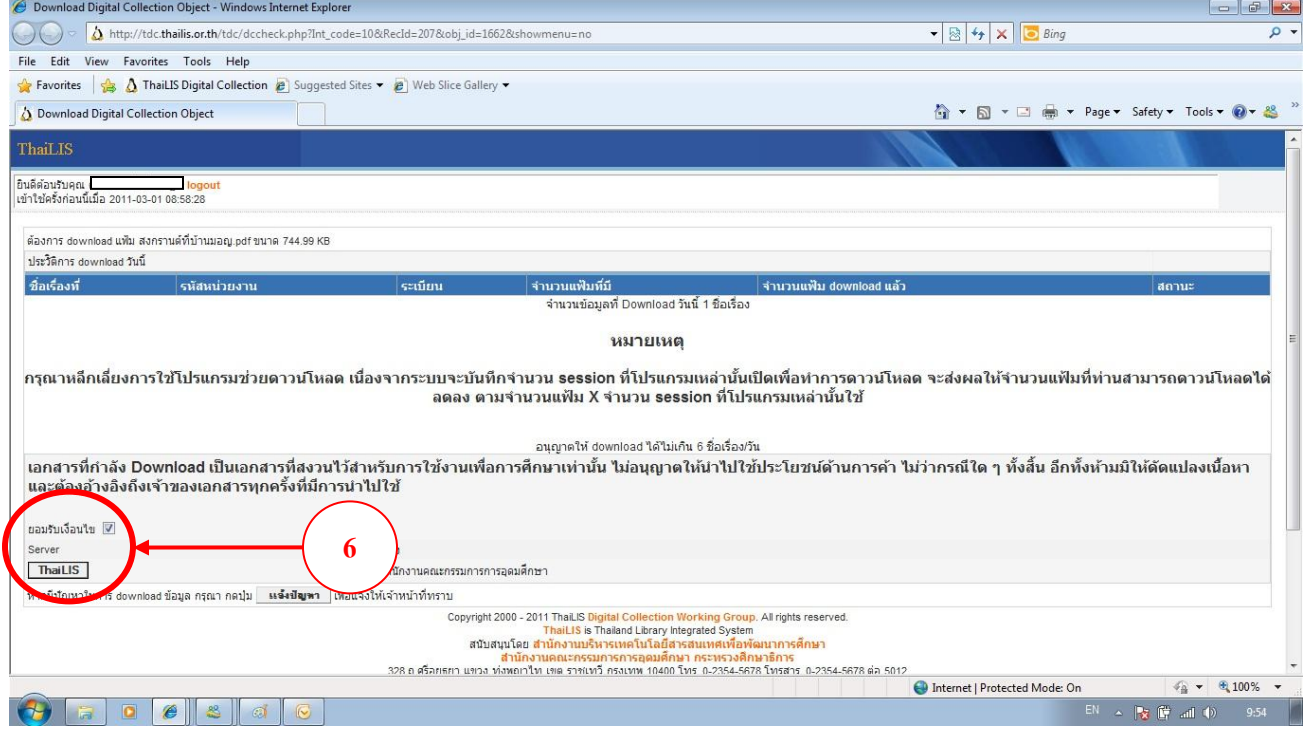

11. เมื่อทำตามขั้นตอนในข้อที่ 10 แล้ว จะปรากฎหน้าจอเพื่อให้ Save ข้อมูล ที่หมายเลข 7 เลือก Open เพื่อทำการเปิดเอกสาร ที่หมายเลข 8 เลือก Save เพื่อทำการ Download เอกสาร ที่หมายเลข 9 เลือก Cancel เพื่อเปิดหน้าต่างนี้

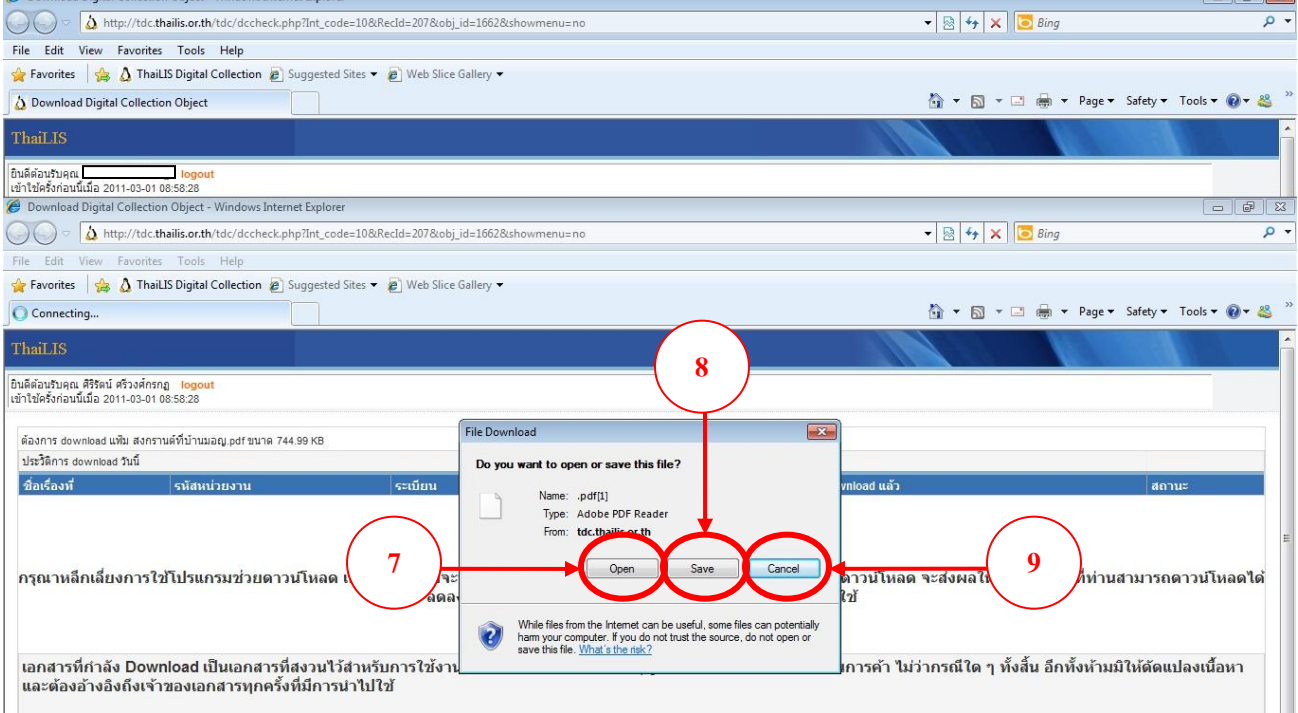

**จัดท าโดย**

 $-1.51$ 

 **ศิริรัตน์ ศรีวงศ์กรกฏ**

 **ฝ่ายทรัพยากรการเรียนรู้**

 **ส านักงานบริหารเทคโนโลยีสารสนเทศเพื่อพัฒนาการศึกษา**